# Code Composer Studio Operation Manual

## **Contents**

<span id="page-0-1"></span><span id="page-0-0"></span>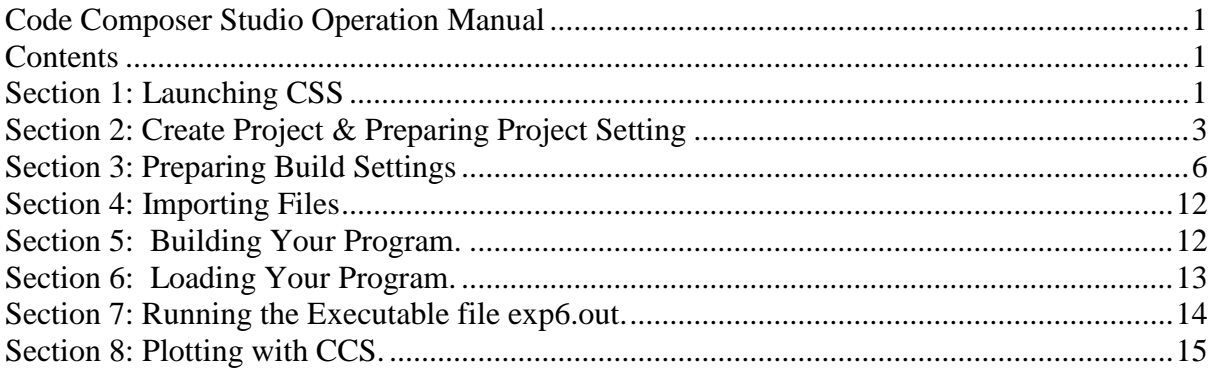

<span id="page-0-2"></span>**\*\*Note: The manual use Experiment 6 as example**

## Section 1: Launching CSS

To create a working project, follow these steps:

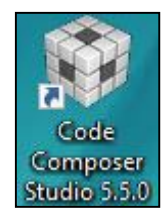

1. **Double-Click** the CCS icon on the Desktop. You will see the CCSv5 splash screen while CCS loads.

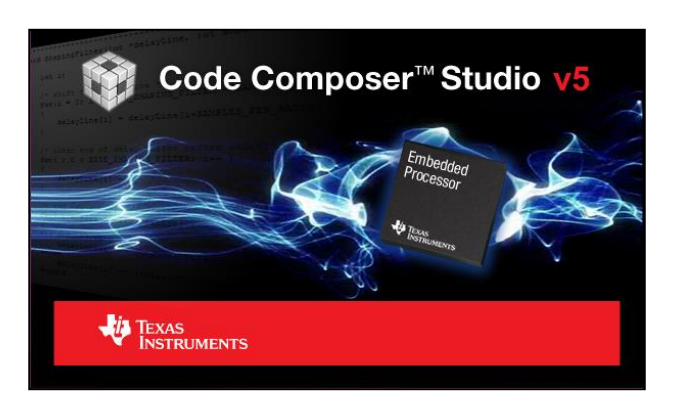

2. The next window will be the **Workspace Launcher** window which will ask you where you want to locate your **CCSv5 workspace**. Replace the location with D:\<sup>2</sup>Your\_Student\_ID>\ (example: D:\EE091189\ as shown in figure below)

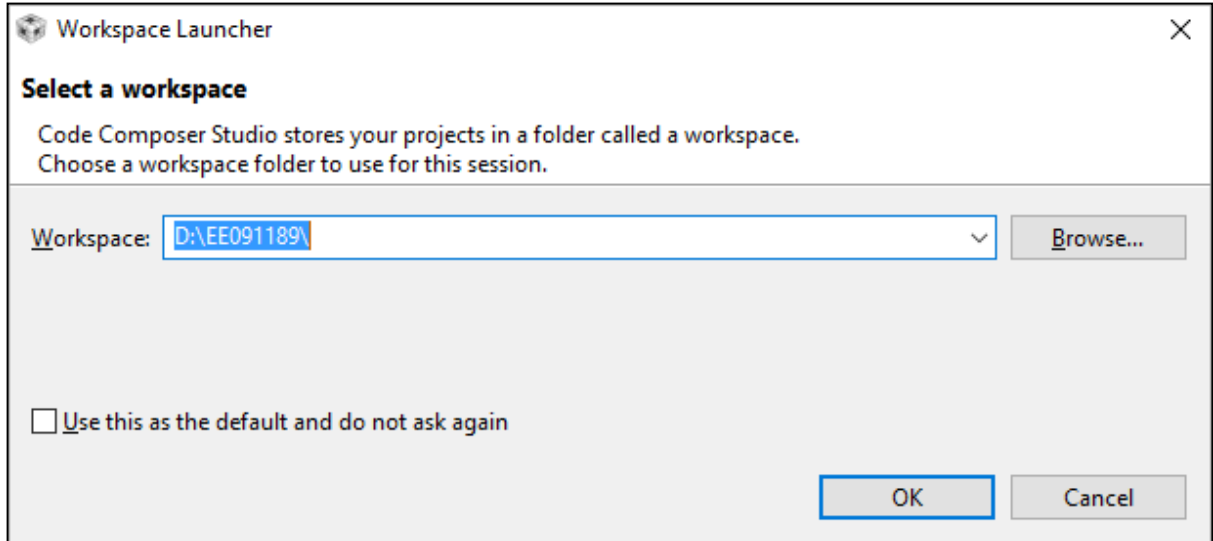

3. Upon running the directory for the first time, you will be prompted with **TI Resource Explorer** screen

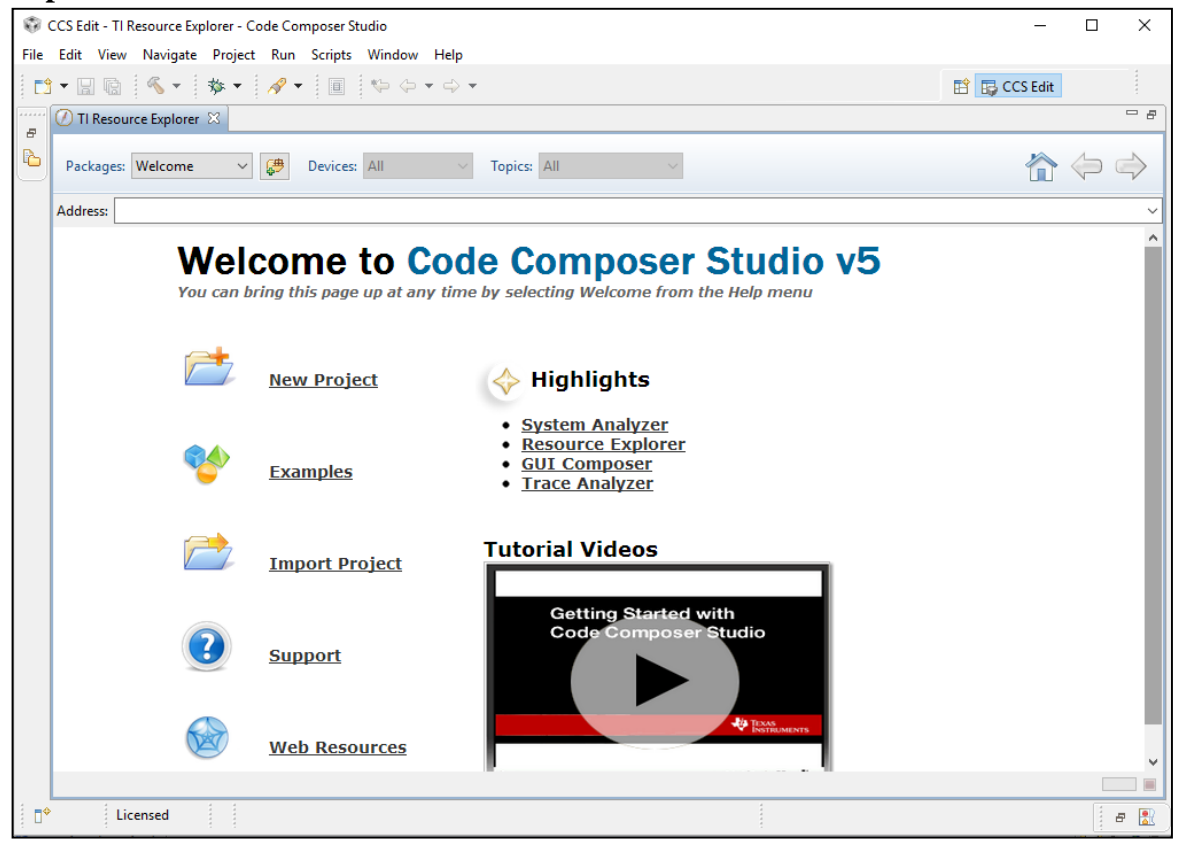

4. This screen is useful when making TI CCS projects which use TI tools. The DSK6713 uses standard features and therefore does not use the TI resources Explorer. Close the **TI Explorer** Screen. You will be left in the **Project Explorer Default Menu**

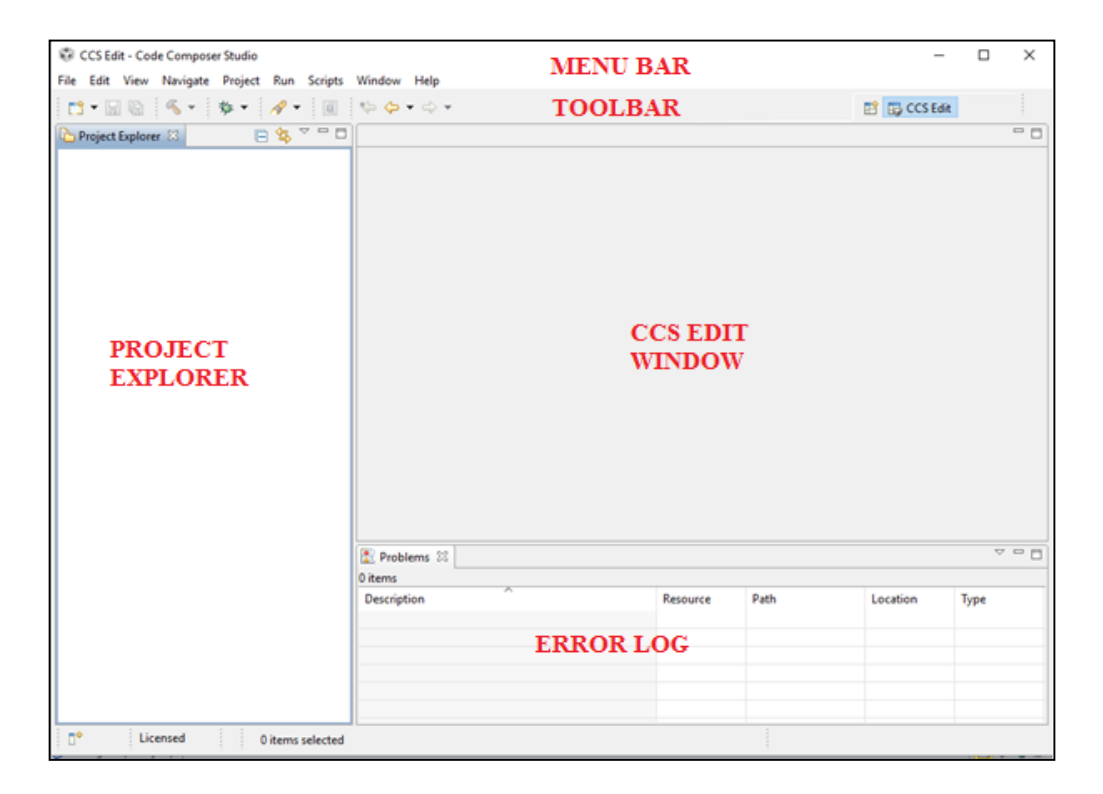

# <span id="page-2-0"></span>Section 2: Create Project & Preparing Project Setting

On Menu Bar, Select **Project**  $\rightarrow$  **New CCS Project.** You will be prompted with **New CCS Project** Window

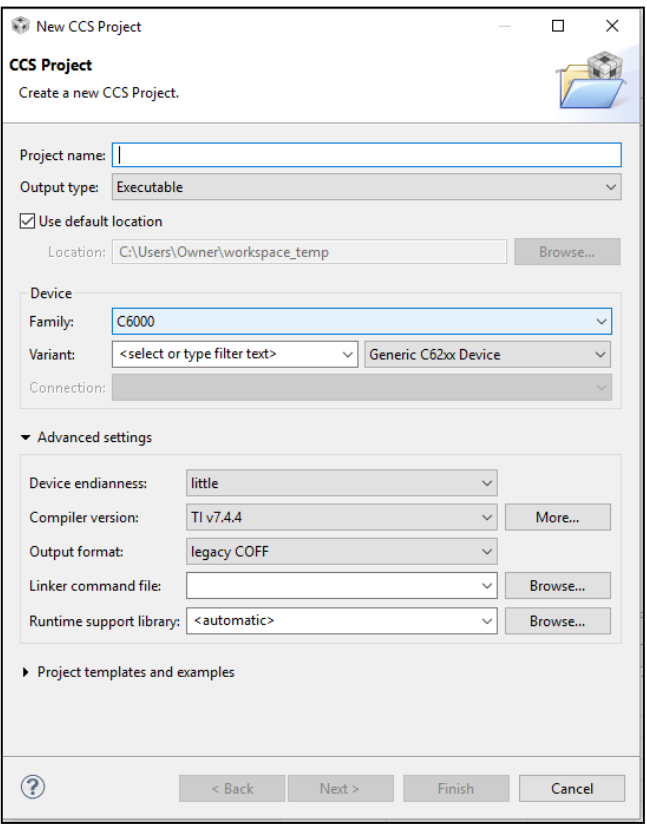

1. Fill in the Project Details as shown in figure below

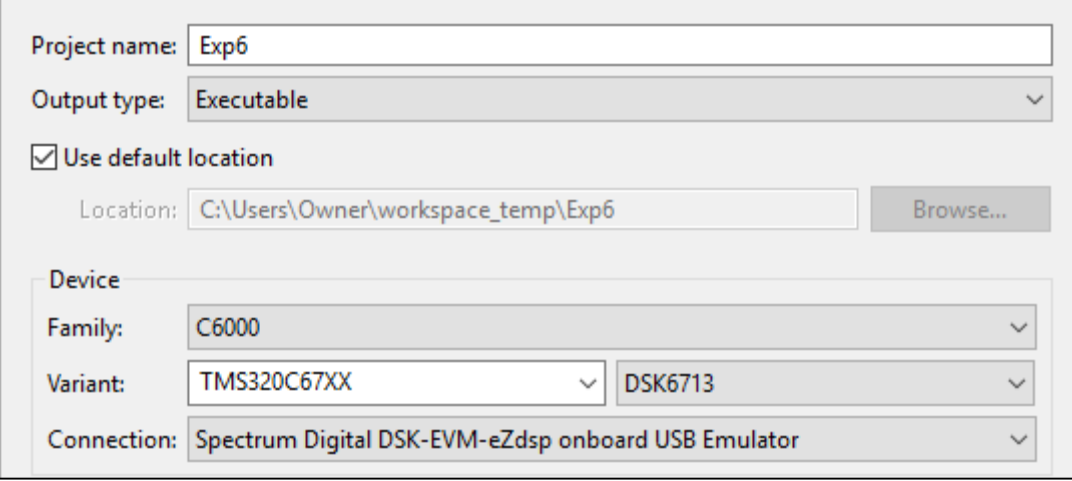

- Project Name : **ProjectName (**Example**: Exp6)**
- Output type : **Executable**
- Tick use default location
- Device Family: **C6000**<br>• Variant : **TMS32**
- Variant : **TMS320C67XX DSK6713**
- Connection : **Spectrum Digital DSK-EVM-eZdsp onboard USB Emulator**
- 2. Click on the **Advance Settings** to bring down the menu. Fill in the information as shown

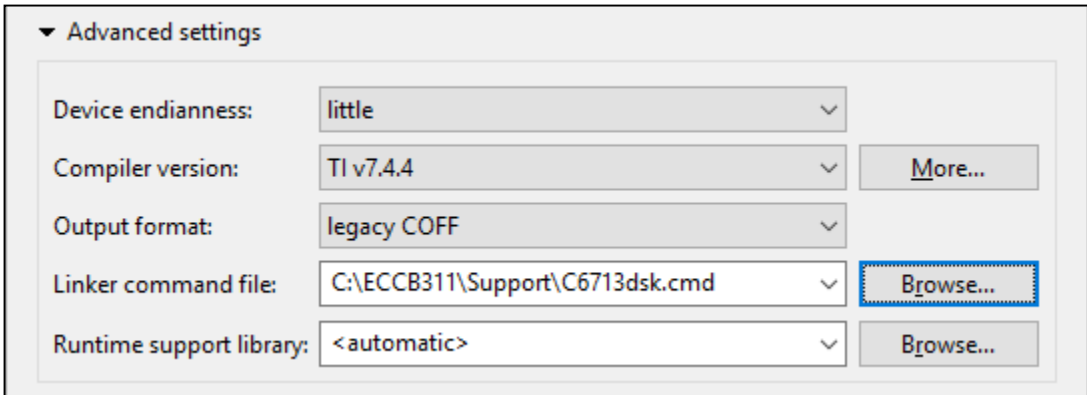

- **•** Device endianness : little
- **Compiler version** : TI v7.4.4
- **Output format** : legacy OFF
- **Linker command file**
	- 1. Click Browse
	- 2. Browse to "**C:\ECCB311 \Support\"**
	- 3. Select **C6713dsk.cmd**
- **Runtime Support Library** : <automatic>
- 3. Click on the **Project templates and Examples** to bring down the menu. Click on **Empty Project**

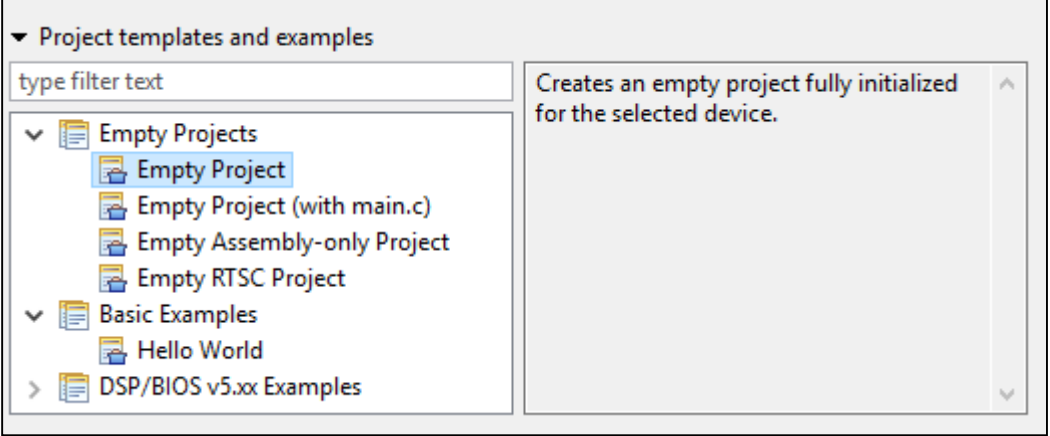

Then click **Finish**

# <span id="page-5-0"></span>Section 3: Preparing Build Settings

On Menu Bar, Select **Project**  $\rightarrow$  **Show Build Settings...** You will be prompted with Build Properties window

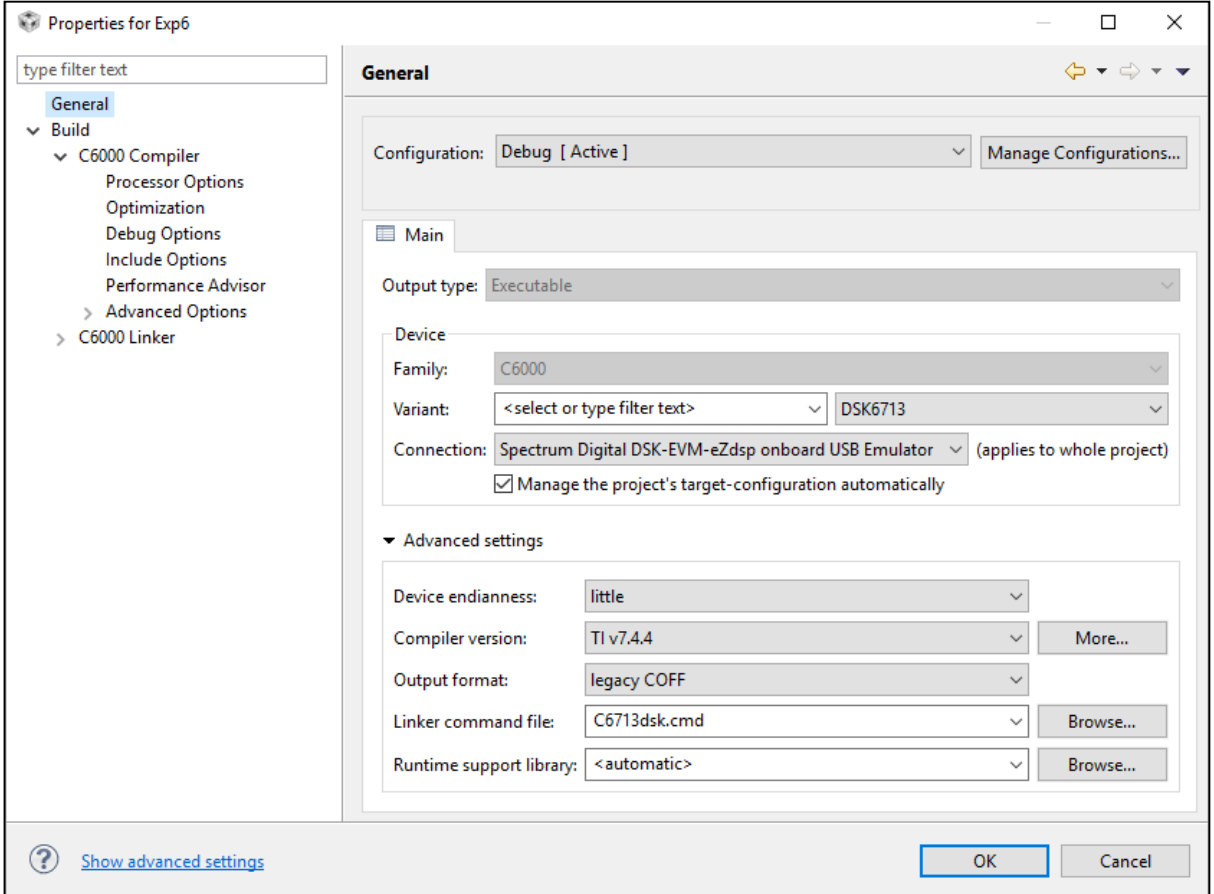

### 1. Under **C600 Compiler > Processor options**:

Target processor version ( -- silicon\_versino, -mv) : **6700**

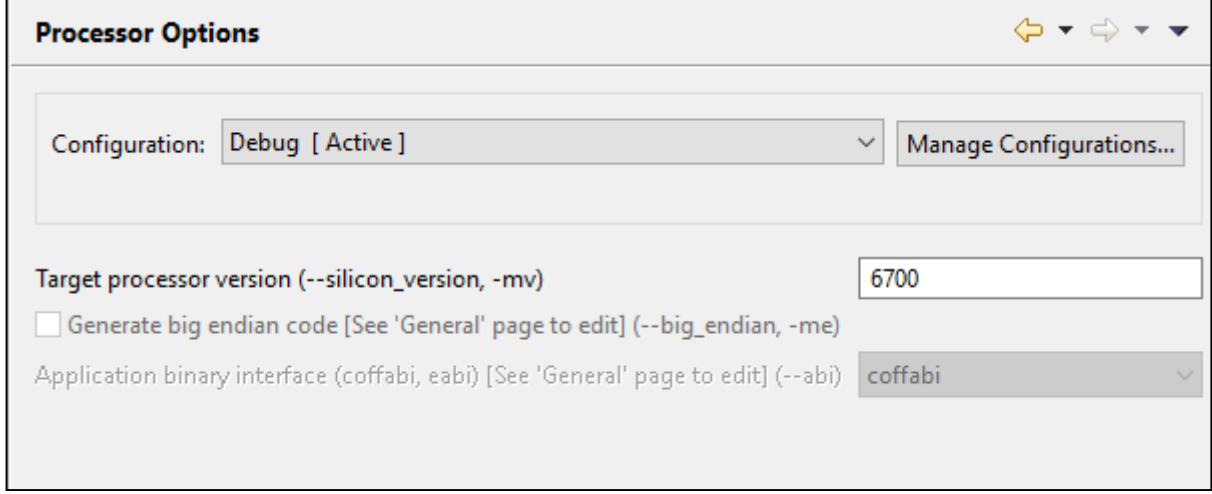

## 2. Under **C600 Compiler > Optimization**

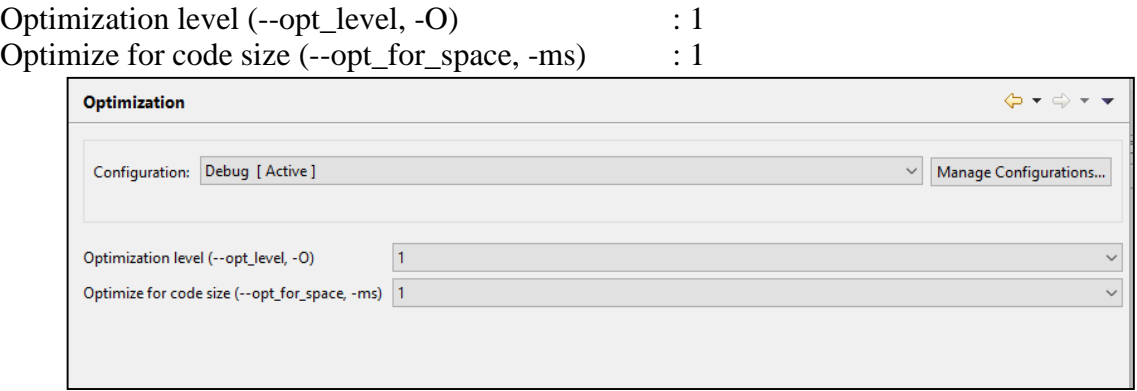

### 3. Under **C6000 Compiler > Debug Options**

## Debugging model : **Full symbolic debug (--symdebug:dwarf, -g)**

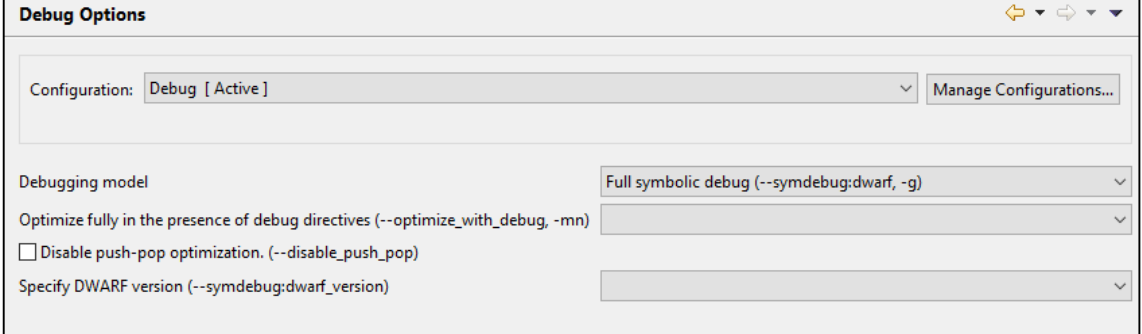

### 4. Under **C6000 Compiler > Include Options**

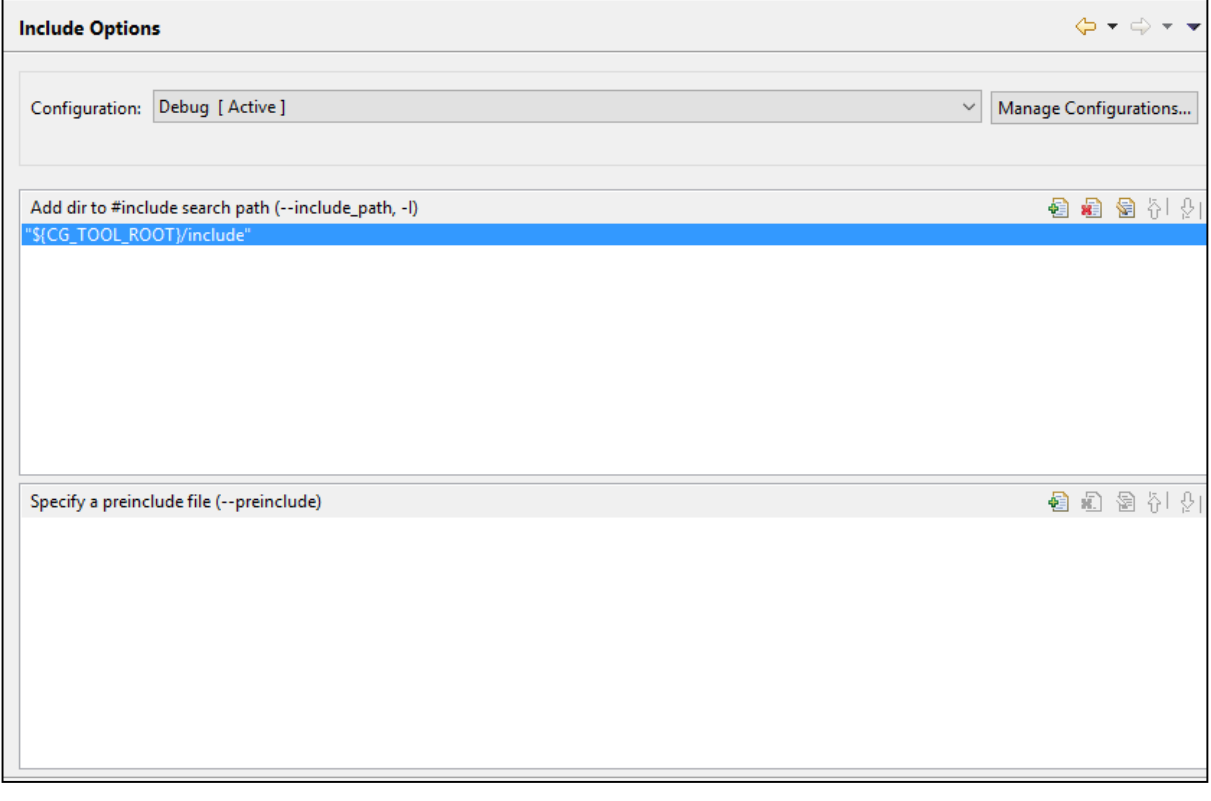

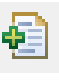

Under **dir to #include search path (--include\_path, -I)**, click on the button and you will be prompted with **Add directory path** window.

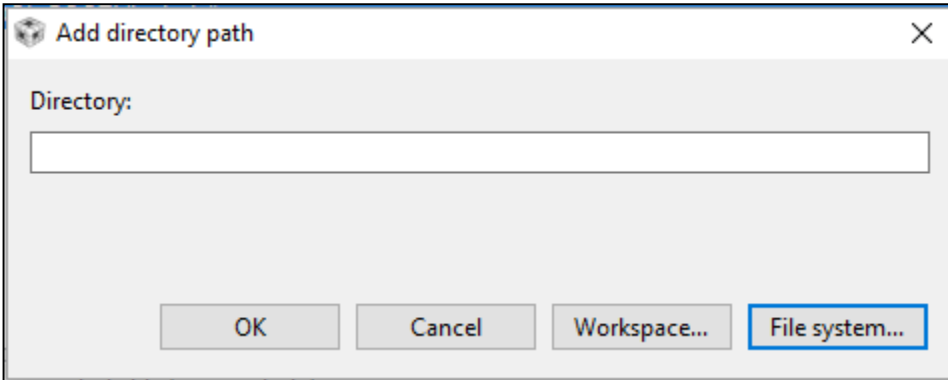

Type in the location and press enter. Then repeat for every location as listed below

- C:\ECCB311\DSK6713\c6000\bios\include
- C:\ECCB311\DSK6713\c6000\dsk6713\include
- C:\ECCB311\Support

Your **Include options** window should look like figure shown below

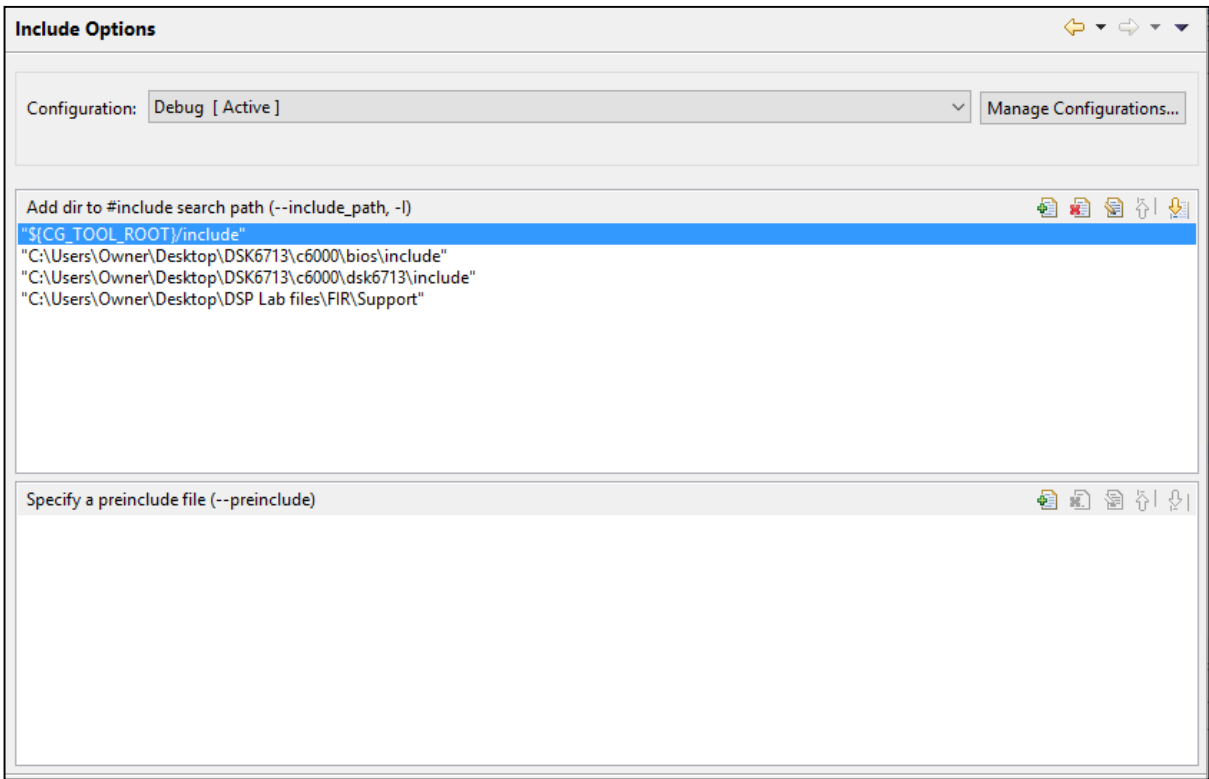

### 5. Under **C6000 Compiler > Advanced Options > Predefined Symbols**

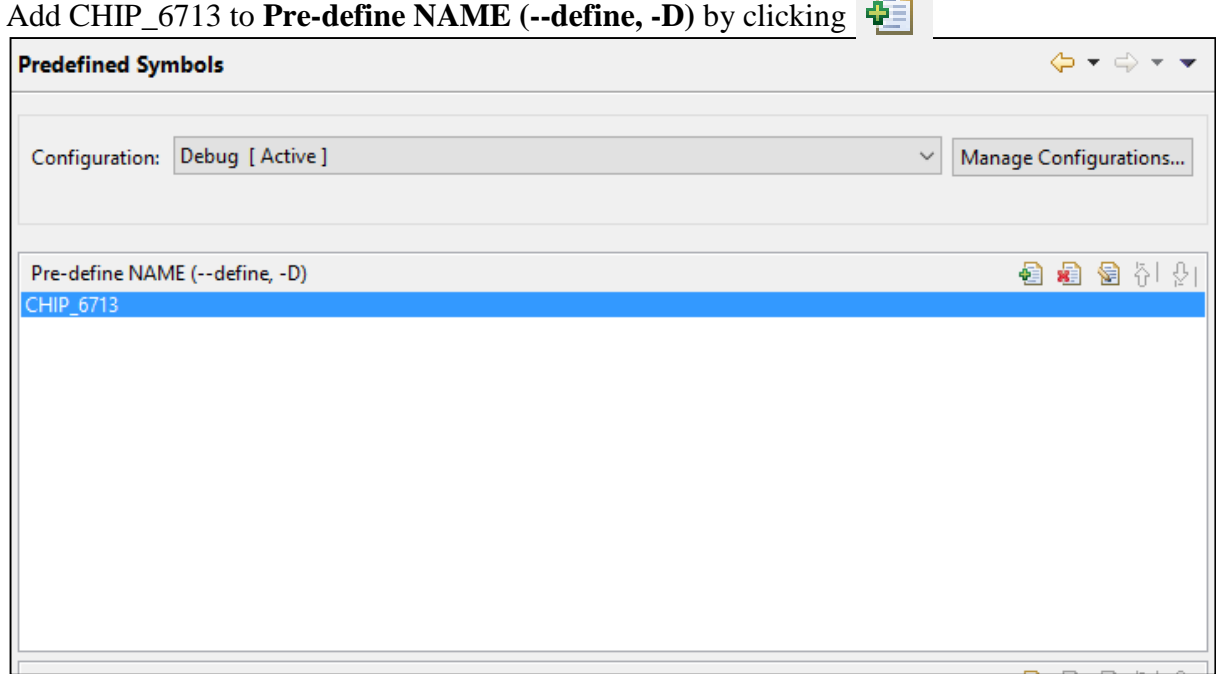

### 6. Under **C6000 Compiler > Advanced Options > Runtime Model Options**

Data access model (--mem\_model:data) :**far**

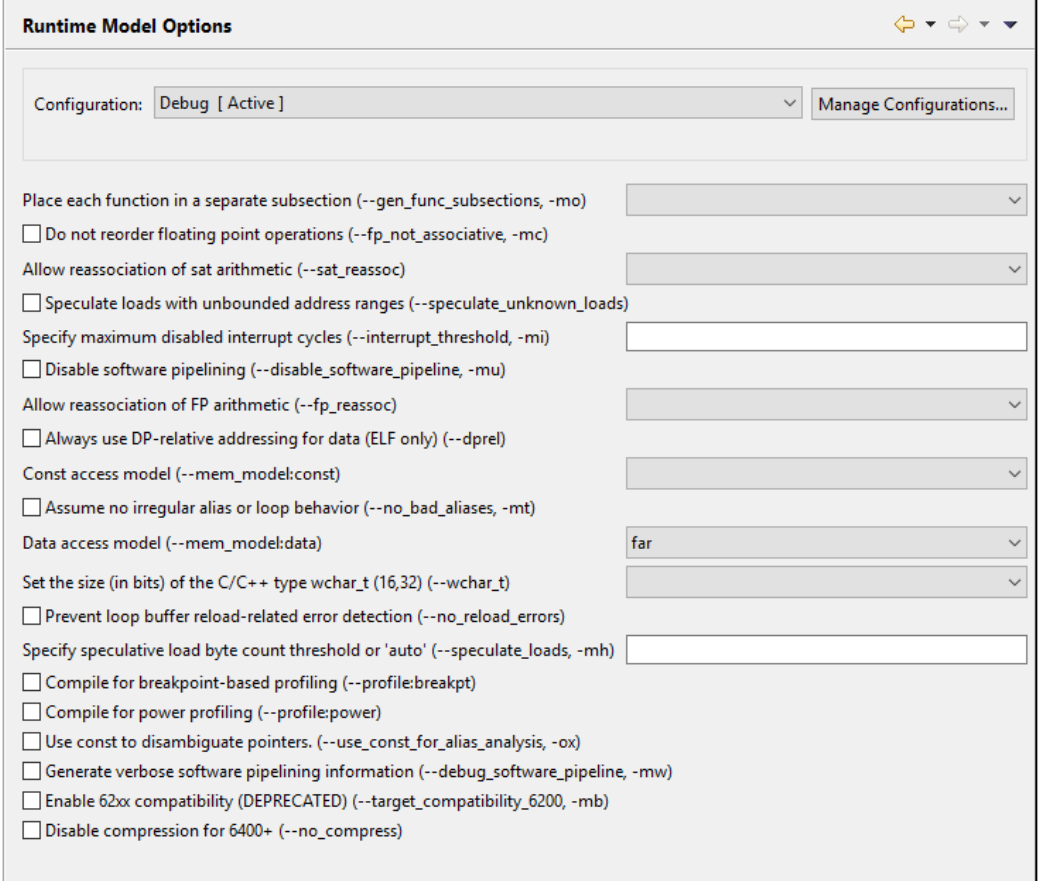

#### 7. Under **C6000 Linker > Basic Options**

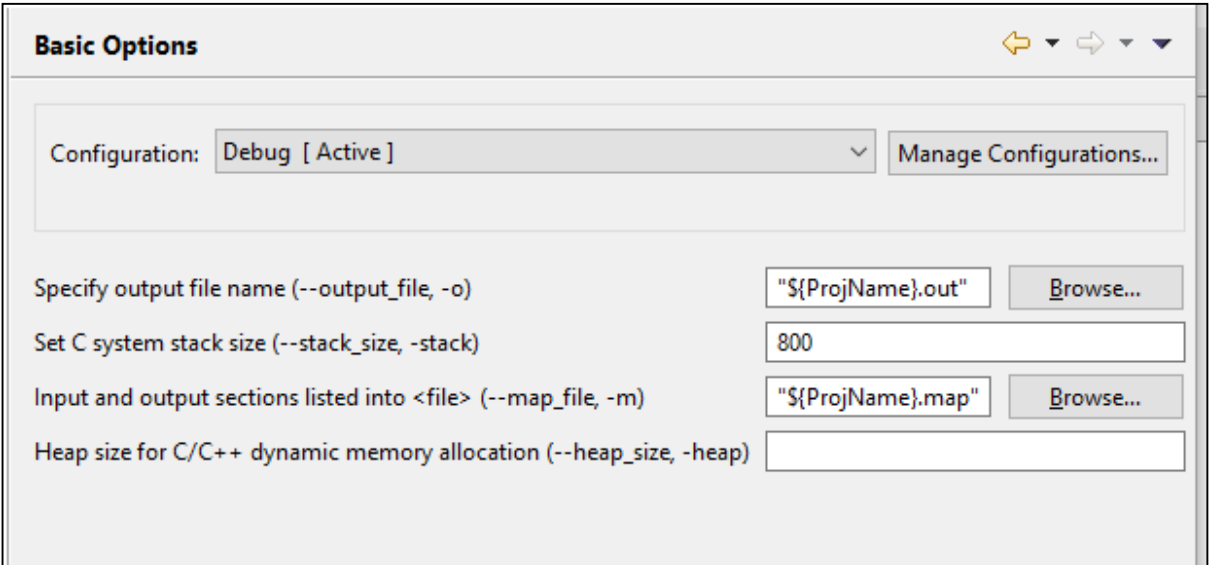

C system stack size ( --stack\_size, -stack) : **800**

#### 8. Under **C6000 Linker > File Search Path**

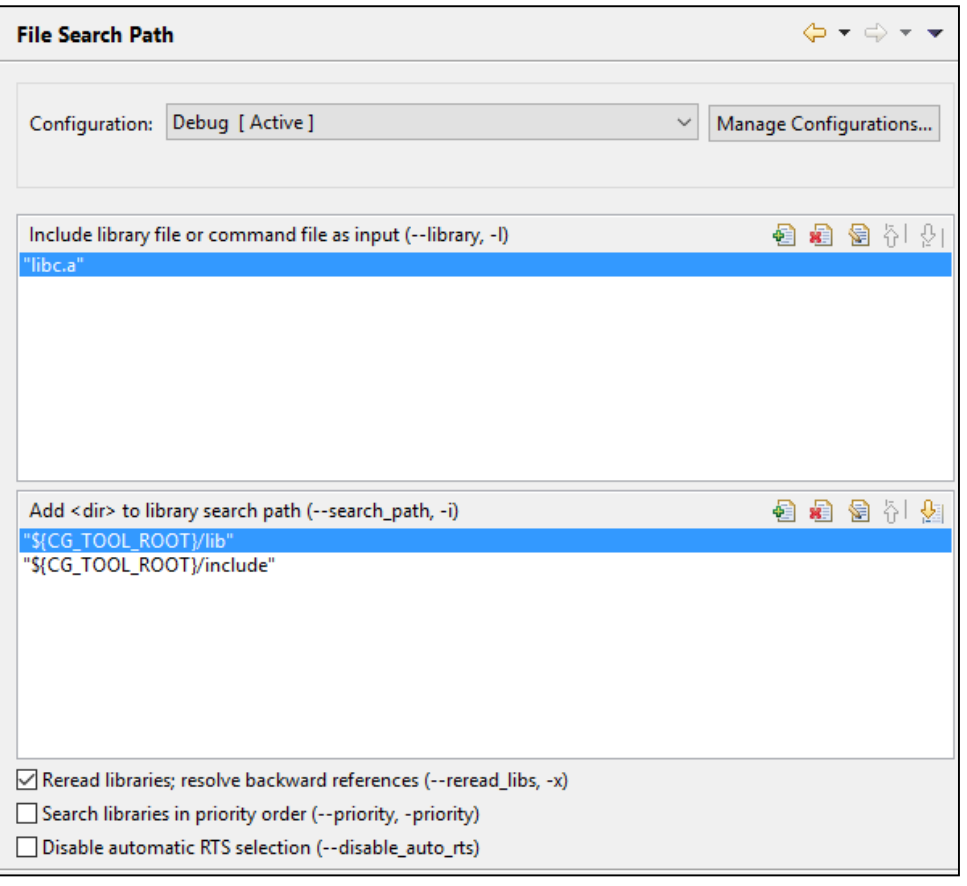

Under **Include library file or command file as input (--library, -l)**, click on the button and you will be prompted with **Add file path** window.

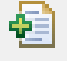

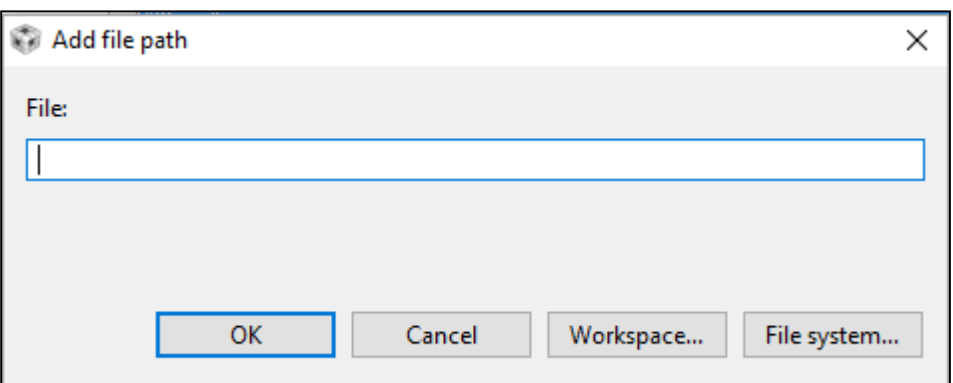

Type in the location and press **OK**. Then repeat for every location as listed below

- C:\ECCB311\DSK6713\c6000\bios\lib\csl6713.lib
- $\bullet$  C:\ECCB311\DSK6713\c6000\dsk6713\lib\dsk6713bsl.lib

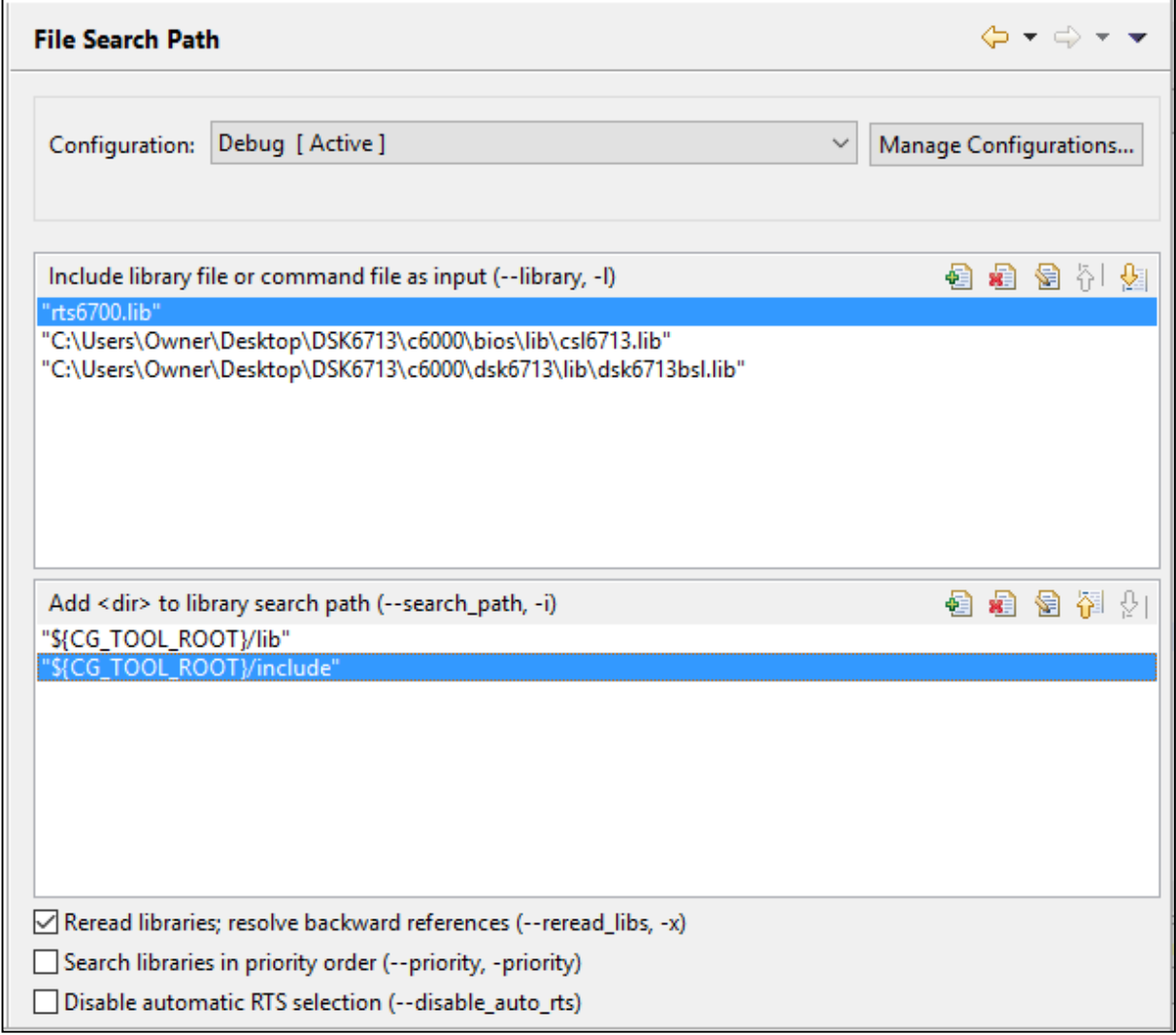

9. Once you finish preparing build settings, press **OK** on the properties window.

## <span id="page-11-0"></span>Section 4: Importing Files

- 1. In **Project Explorer Window,** make sure your project is selected
- 2. Add **sine\_8\_buf.**c
	- On Menu Bar, Select **Project**  $\rightarrow$  **Add Files...** You will be prompted with Add Files window
	- Navigate to **C:**\ECCB311\sine8\_buf folder
	- Add **sine8\_buf.c**

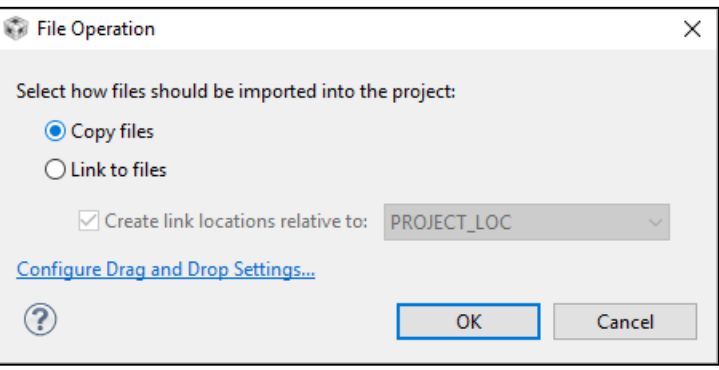

**\*Note:** When prompted with this window, select **copy files** and press **OK** 

#### 3. Add **C6713dskinit.c**

- Navigate to **C:**\ECCB311\Support folder
- Add **C6713dskinit.c**
- 4. Add **vectors\_intr.asm**
	- Navigate to **C:**\ECCB311\Support folder
	- Add **vectors\_intr.asm**

## <span id="page-11-1"></span>Section 5: Building Your Program.

#### **Project**  $\rightarrow$  **Build Project**

After you build your project, all the necessary include files will appear in the include tab in the project explorer.

The error log window will show the build process and status. When the build is finished, the error log window will display *\*\*\*Build Finished\*\*\** and you will get *8 warnings*

#### **NOTE:**

- 1. Since the DSK Starter kit is an old hardware, it is not fully compatible running on a newer platform. Hence you will get 8 warnings)
- 2. The **Rebuild All** command is mainly used to rebuild the project when the project options or any files in the project have changed.

# <span id="page-12-0"></span>Section 6: Loading Your Program.

#### Select  $\text{Run} \rightarrow \text{Debug.}$

A new **CCS Debug window** (as shown in figure below) will appear.

(**NOTE**: you need to connect the DSK starter to your PC using USB. If there is no connection, an error will appear and the **CCS Debug window** will be closed)

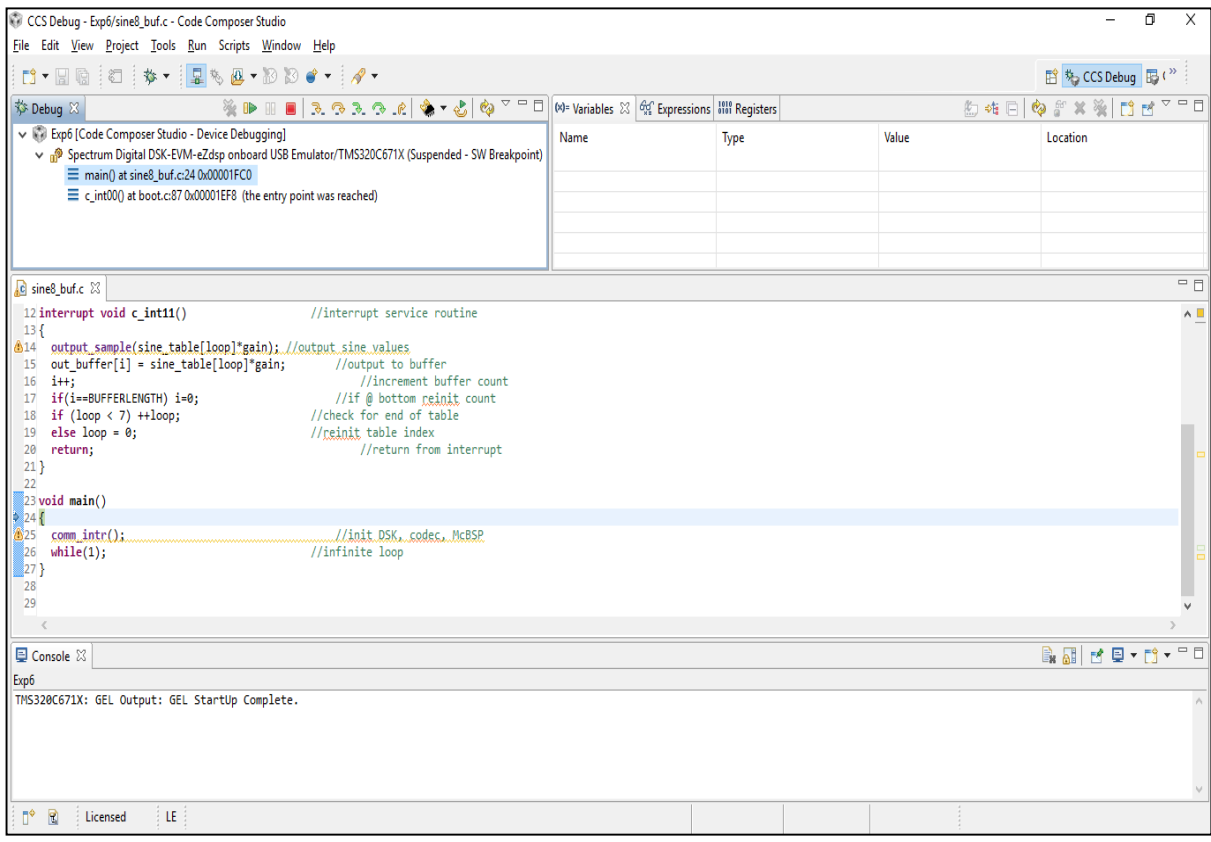

After the program has been built successfully, load the program by going to

**Run → Load → Load Program.** By default, Code Composer Studio IDE will create a subdirectory called Debug within your project directory and store the .out file in it. Select **exp6.out** and click **Open** to load the program.

**(Note:** Remember to reload the program by choosing  $Run \rightarrow Load \rightarrow Reload Program$  if you rebuild the project after making changes)

# <span id="page-13-0"></span>Section 7: Running the Executable file exp6.out.

On the debug window, click **the sum program.** Connect a speaker or scope to the LINE OUT connector on the DSK. Verify that a 1 KHz tone or sinusoid is generated.

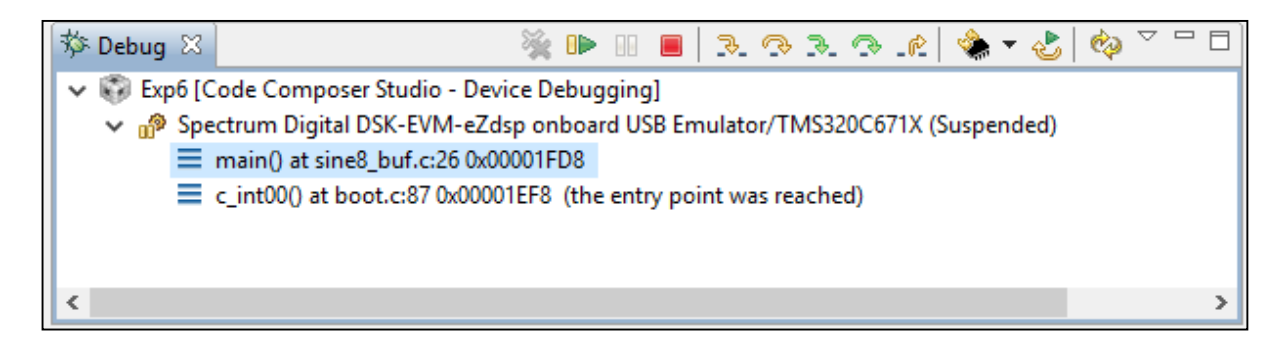

**Note:**

- 1. Click  $\overline{U}$  to **HALT** the programme.
- 2. Click to **STOP** the programme. By clicking this, the **CCS Debug** window will close and you will return to **CCS Edit** window

# <span id="page-14-0"></span>Section 8: Plotting with CCS.

**Halt** the DSK by selecting **Run**  $\longrightarrow$  **Suspend** or the  $\frac{10}{10}$  icon.

The output buffer is continuously being updated every 256 points. We can use the CCS to plot the current output data stored in the out\_buffer.

*1. Display Single Time graph using CCS.*

Select **Tools**  $\rightarrow$  **Graph** $\rightarrow$  Single Time. Change the graph Property Dialog as follows. Click **OK** and time domain graph will be plotted

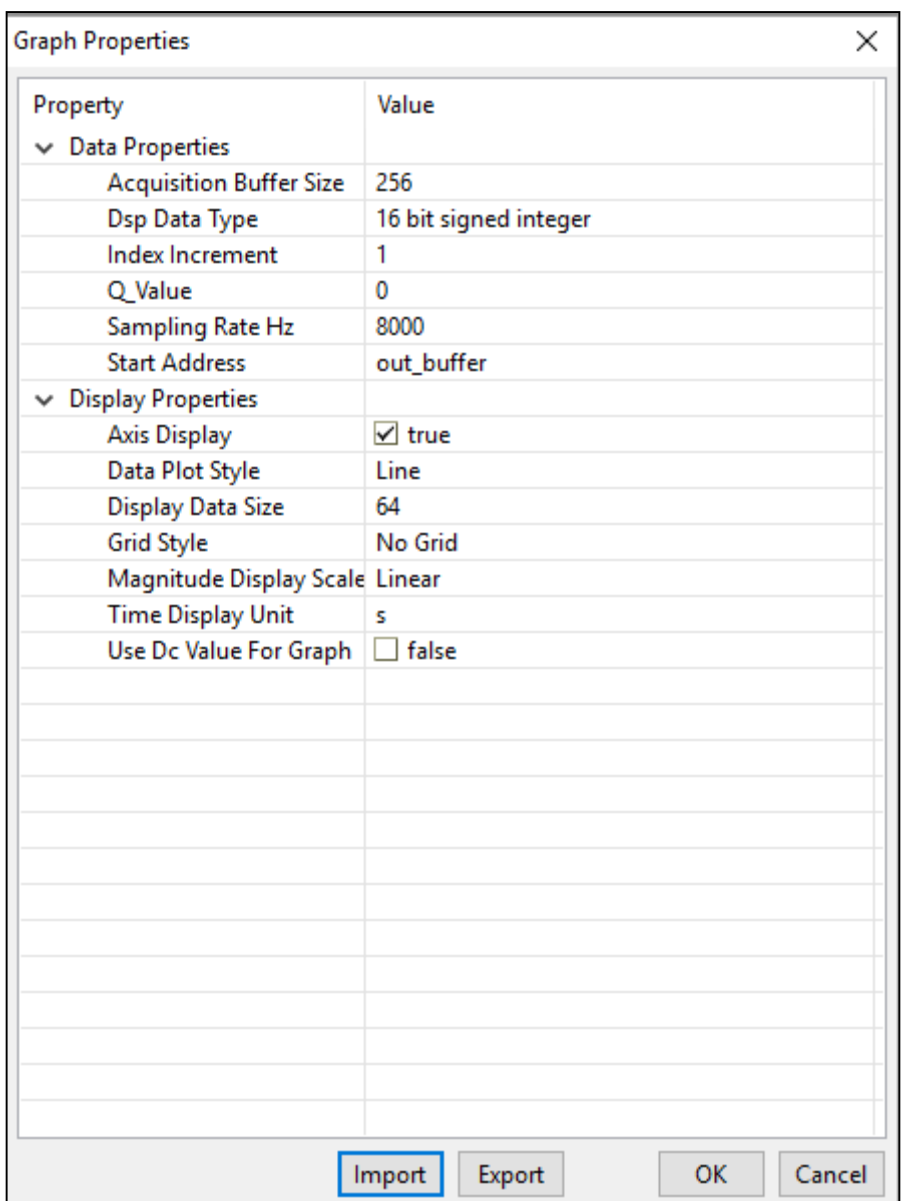

### *2. Display FFT using CCS.*

Select **Tools**  $\rightarrow$  **Graph** $\rightarrow$  **FFT** Magnitude. Change the graph Property Dialog as follows. Click **OK** and time domain graph will be plotted

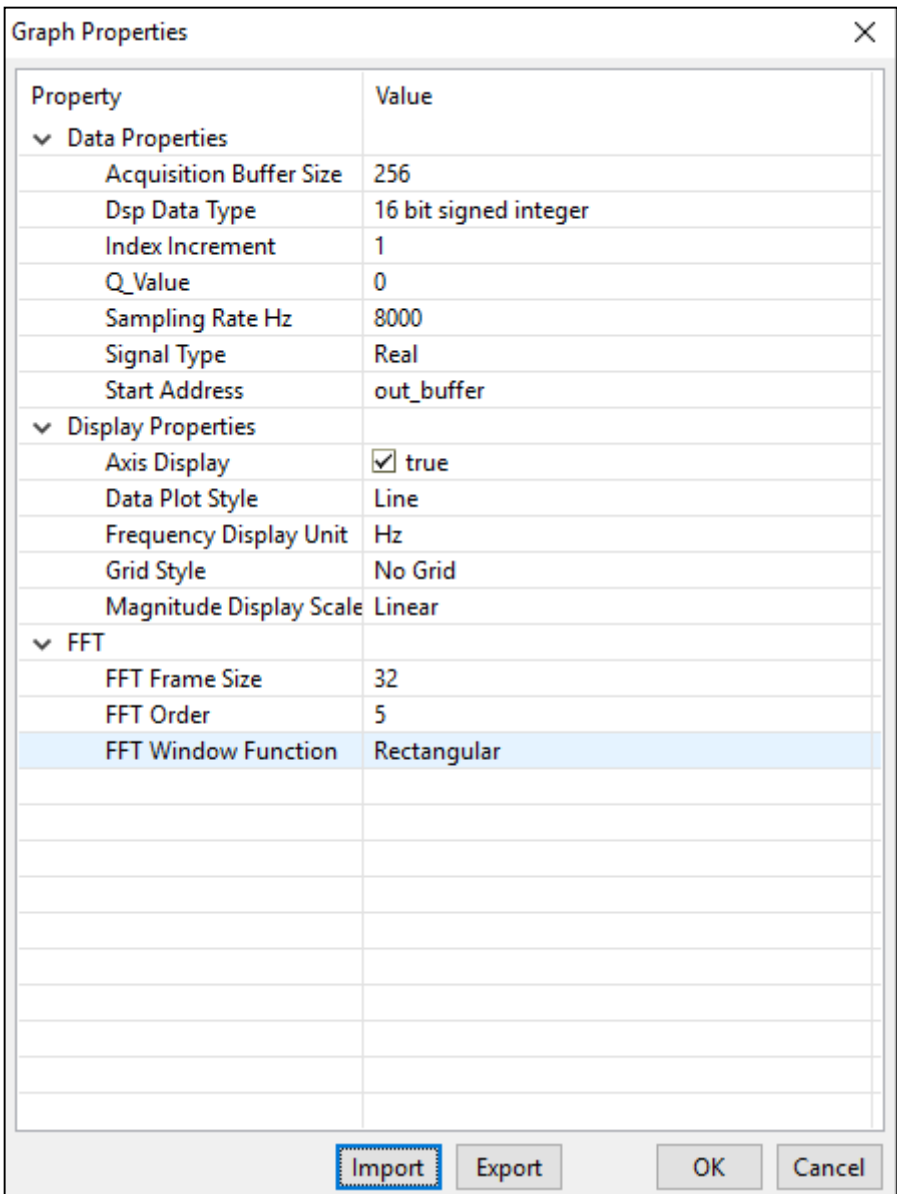